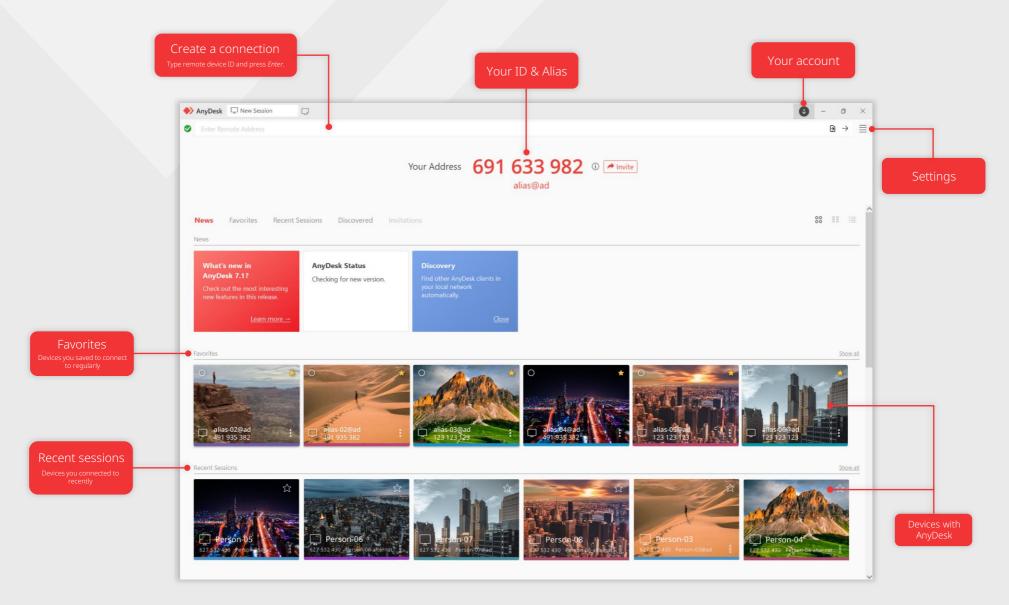

### Your ID & Alias

AnyDesk ID is a unique 9-digit code assigned to each AnyDesk client. It is the address for your device allowing others to connect to you.

AnyDesk Alias serves as a personalized device address, offering a convenient alternative to the AnyDesk ID. It makes connecting easier, giving your address a distinctive identity.

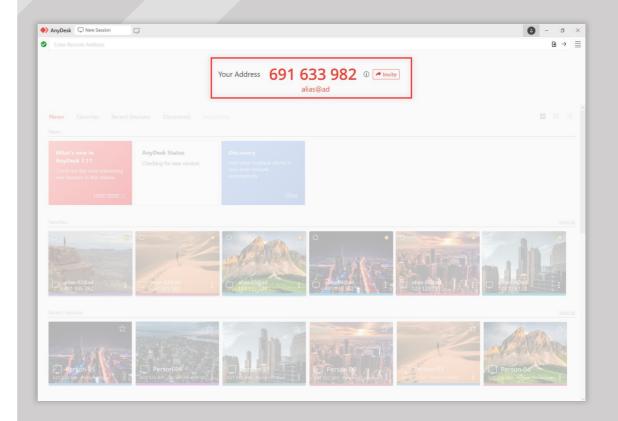

## Connect to a remote device

To connect to the remote device, follow these simple steps:

- 1. Install AnyDesk on both devices.
- 2. Get the remote device's AnyDesk ID.
- 3. Enter the ID in the Remote Address field and click → or press Enter.

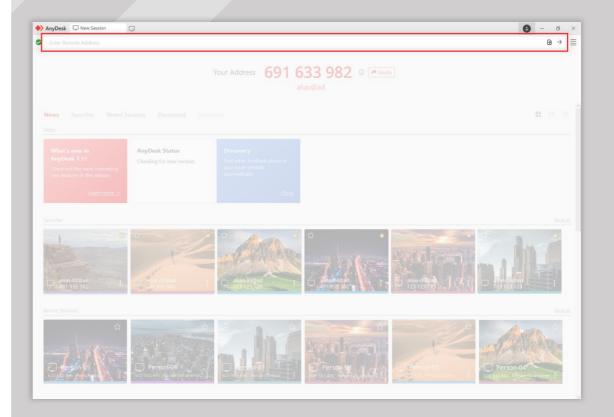

### **Unattended Access**

With Unattended Access, you can manage and control your remote devices even when no one is physically present at the other end.

#### To use the feature:

- On the remote device, open the AnyDesk client and go to Settings > Access.
- 2. In the Unattended Access section, click Set password, and create a password.
- 3. Click Apply.

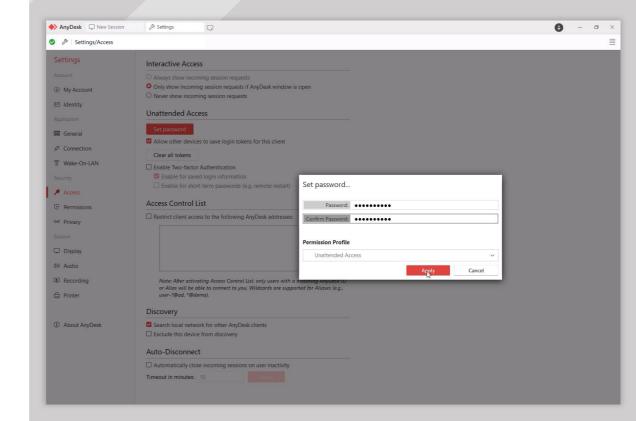

### File Transfer

AnyDesk's File Transfer allows you to seamlessly exchange files of any size between the devices.

To open the File Transfer in the AnyDesk client, click ⓐ in the upper-right corner of the screen during an active connection.

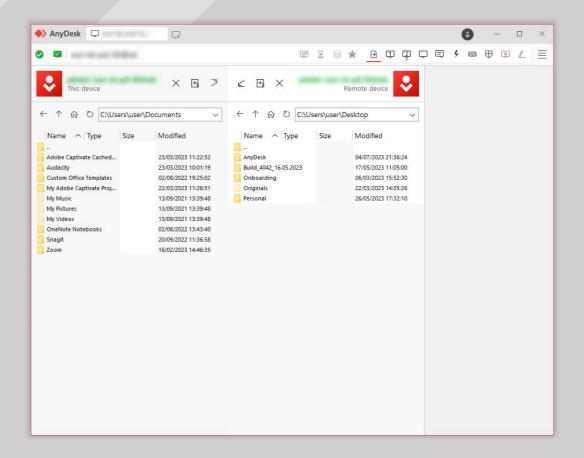

### Address Book

By creating your own Address Book, you can store and manage the AnyDesk IDs of the devices you regularly connect to.

Think of it as a contact list specifically designed for your remote desktop connections.

To use this feature, a free my.anydesk II account is needed. <u>Create yours today!</u>

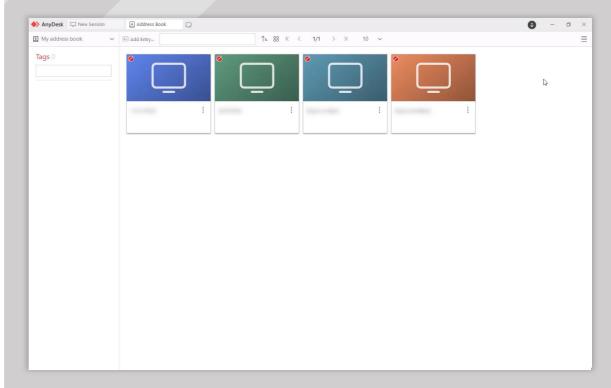

# my.anydesk

With a free AnyDesk account, you can use the <a href="my.anydesk II">my.anydesk II</a> management console to:

- view the devices you are logged in to in the Clients tab.
- access the Address Book feature in the app and the management console in the Address Book tab.

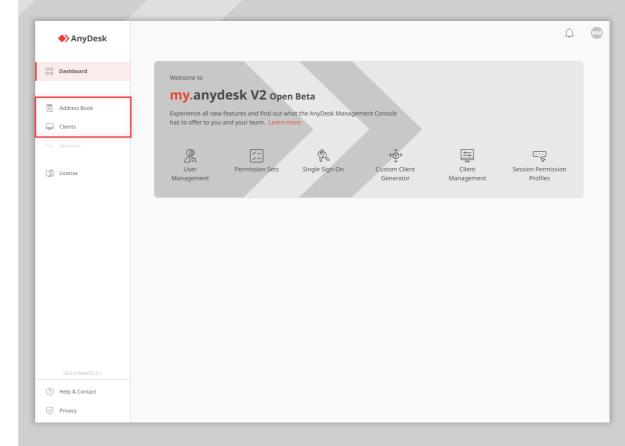

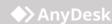